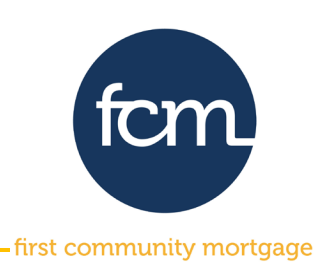

**Step 1:** Log into TPO Connect using the site address below. Your username will always be your email address.

#### **[TPO Connect Link](https://1663022307.encompasstpoconnect.com/#/content/home_95118)**

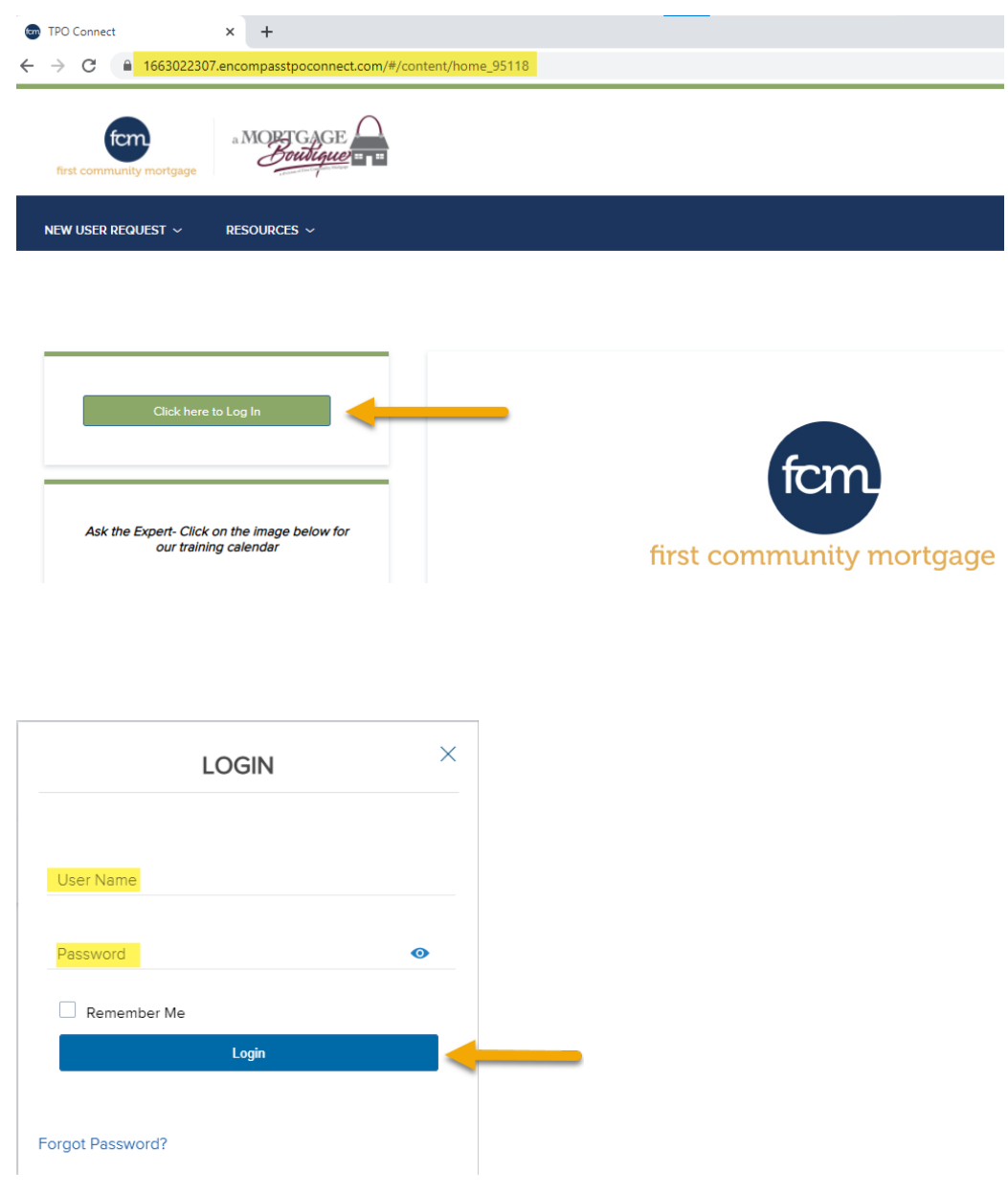

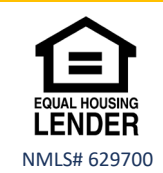

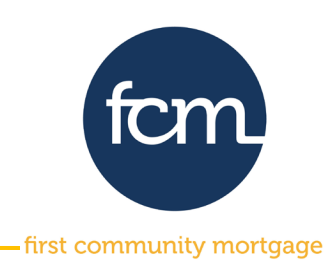

**Step 2:** Click **PIPELINE** from the menu bar at the top**.** Search for your loan by last name or loan number by using the dropdown in **Find Loan.**

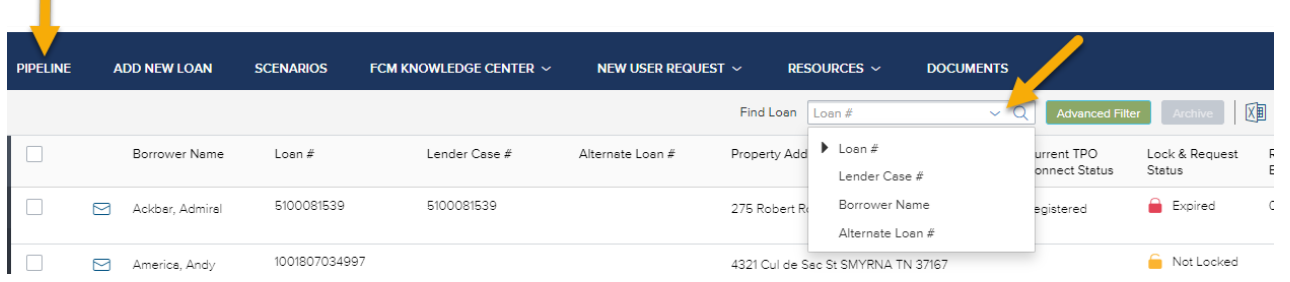

#### Click on the loan to open

Ω

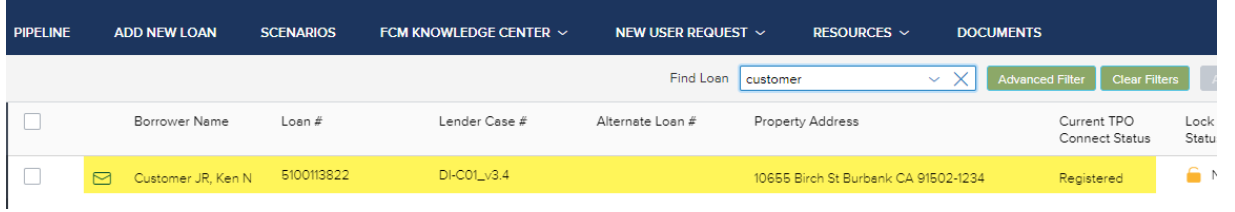

**Step 3:** Once you open the loan from the pipeline, the screen below will appear. Click on **DOCUMENTS** on the left side of the screen.

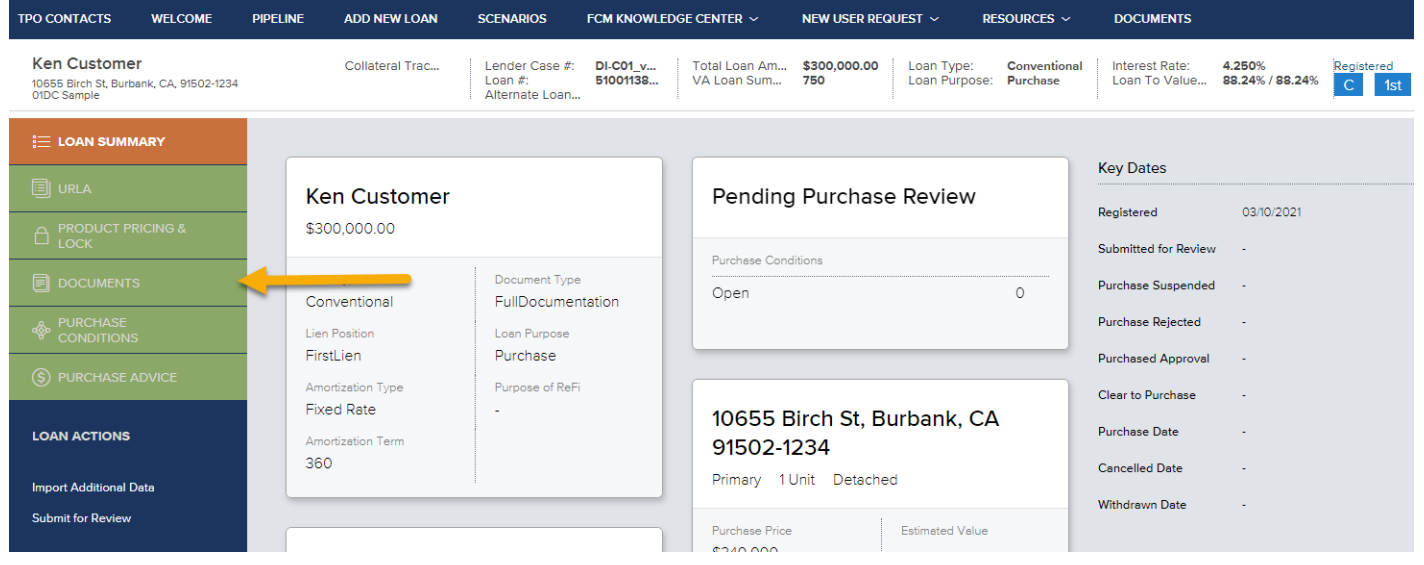

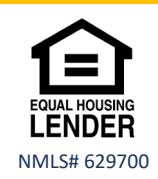

Submitting a Loan for Underwriting- updated 4.7.21

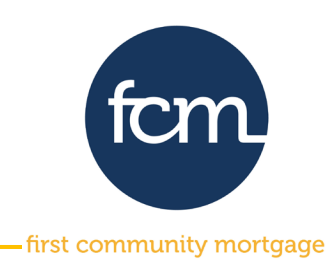

**Step 4:** Upload your pdf file to the **\*CORRESPONDENT UW SUBMISSION PACKAGE** placeholder. Drag the pdf file from your desktop and release over **Drag & Drop files here** or **click to browse** and select the pdf file you saved. *Be sure to include the pre-closing underwriting submission checklist.*

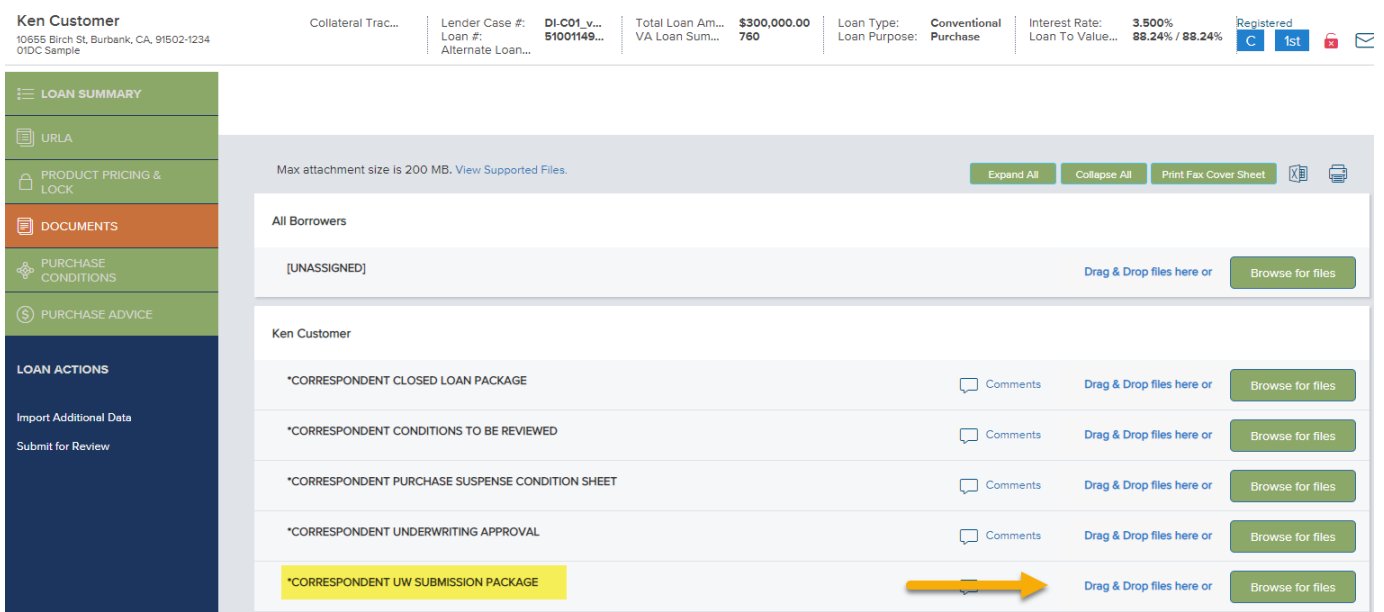

#### Once your pdf is imported, click **Close and Refresh**.

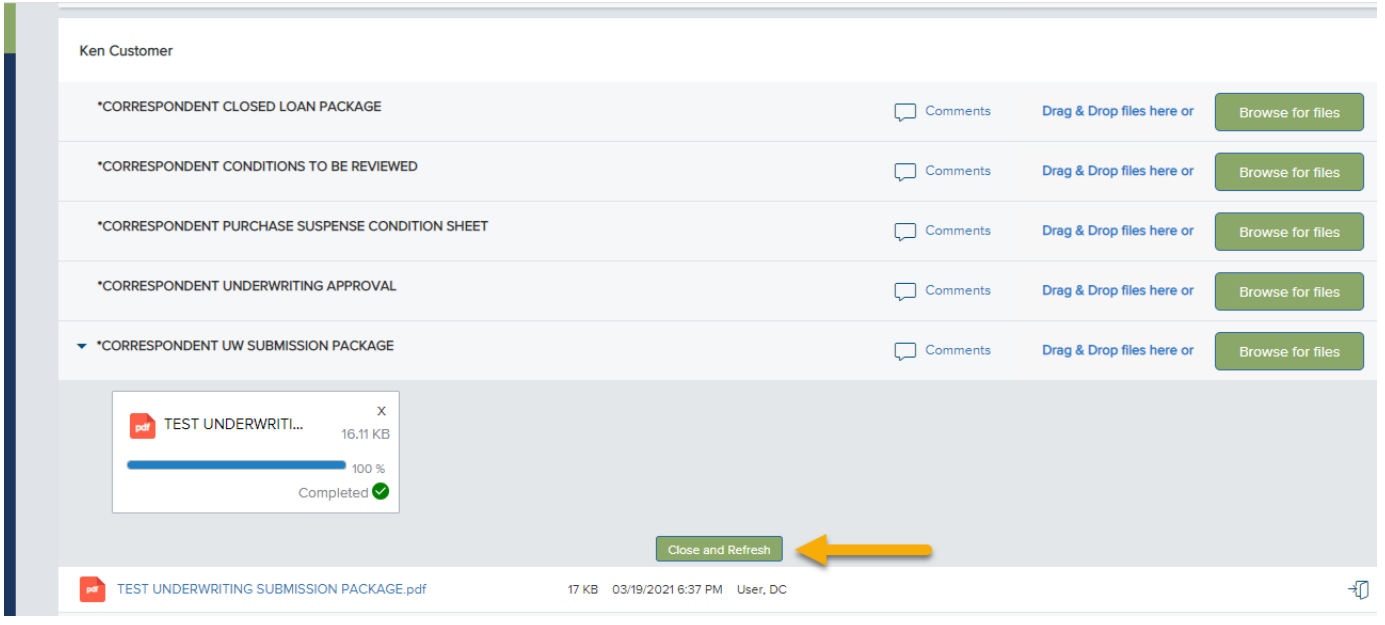

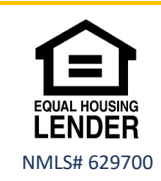

Submitting a Loan for Underwriting- updated 4.7.21

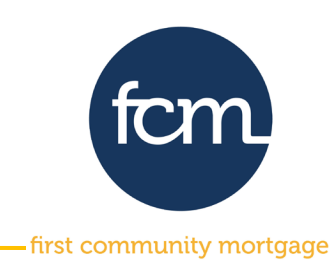

**Step 5:** The " " next to the placeholder indicates there are documents in a placeholder. Click the arrow to open the folder to see your successfully imported documents.

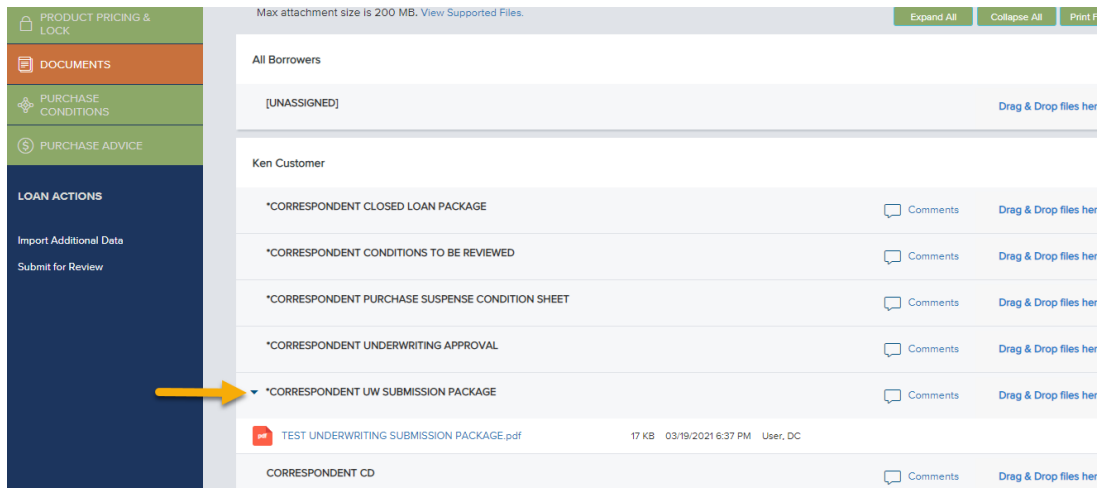

**Step 6:** Now that your Underwriting Submission package has been imported, click **Submit for Review** under the loan actions on the left side of your screen. A window will appear to confirm you are ready to submit, click **Continue.** Once you click Continue, the following Green Banner will appear inidicating your Loan was submitted Successfully.

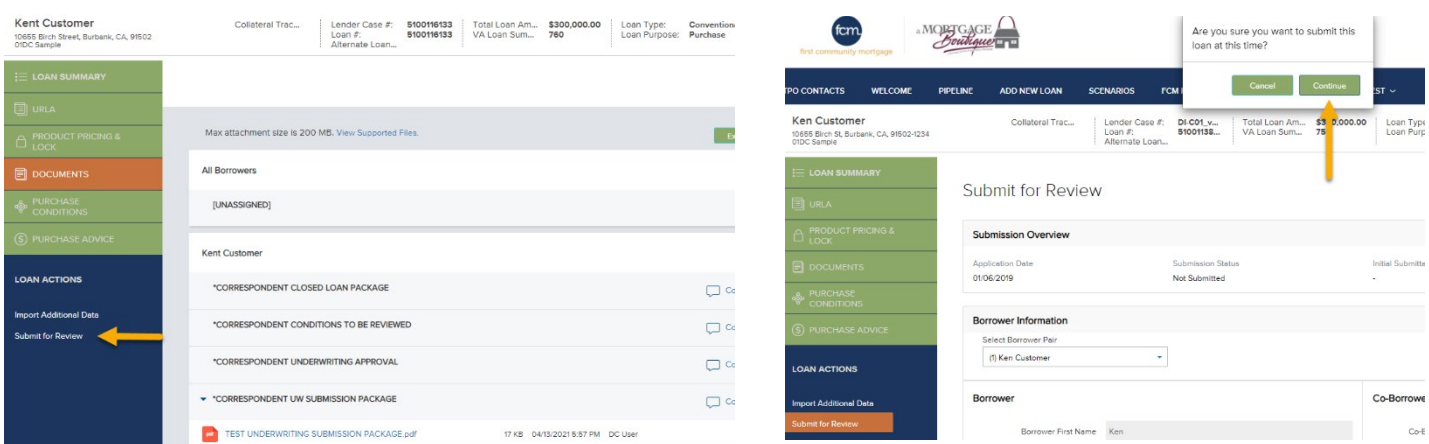

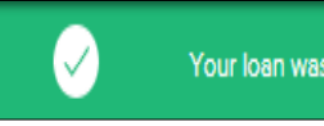

Your loan was submitted Successfully.

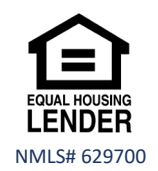

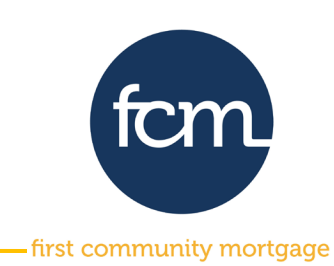

**Step 7:** Once the loan has been underwritten, the conditions will be published under the **\*CORRESPONDENT UNDERWRITING APPROVAL** placeholder, located in the documents tab. A notification email will be sent to advise the conditional approval has been published.

To upload documents for review, click **DOCUMENTS** and upload your pdf file to the **\*CORRESPONDENT CONDITIONS TO BE REVIEWED** placeholder. Drag the pdf file from your desktop and release over **Drag & Drop file here** or **click to browse** and select the pdf file you saved.

Once your pdf is imported, click C**lose and Refresh**.

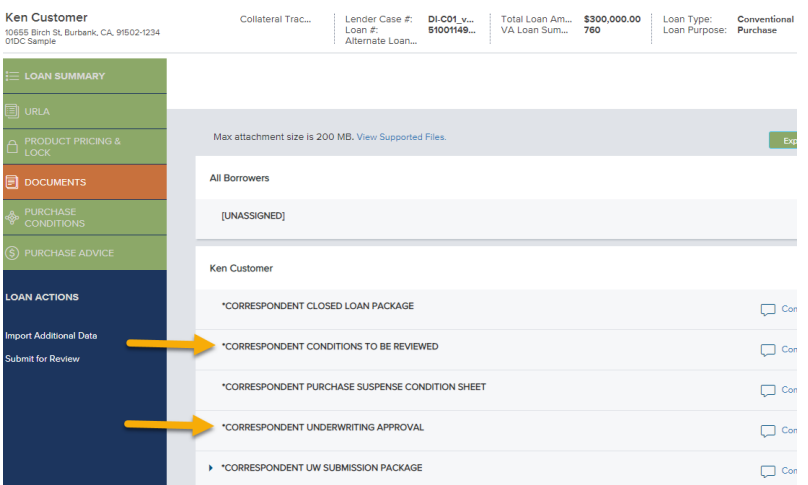

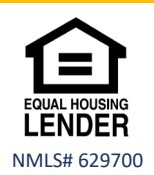